## **Affecter la ressource Pix GAR aux élèves**

Pour permettre aux élèves de l'établissement de travailler sur Pix, il faut :

- **Importer la base SIECLE à nouveau :** [voir tutoriel](https://tube.ac-lyon.fr/videos/watch/f8b762e8-cc50-4c6b-a1bf-fa041b272029)  *NB : l'import ne supprime pas le travail déjà réalis[é par](https://tube.ac-lyon.fr/videos/watch/f8b762e8-cc50-4c6b-a1bf-fa041b272029) les élèves. Il ne fait qu'ajouter des élèves !*
- **Affecter la ressource Pix GAR dans leur Médiacentre : une seule fois en début d'année scolaire.**
- Le *responsable d'affectation* du GAR doit d'abord se rendre dans la console du GAR [\(tutoriel\)](https://dane.web.ac-grenoble.fr/gar-0)
- Choisir ensuite « *Entrer par ressource* » et dans la liste choisir la ressource « *Pix* ».

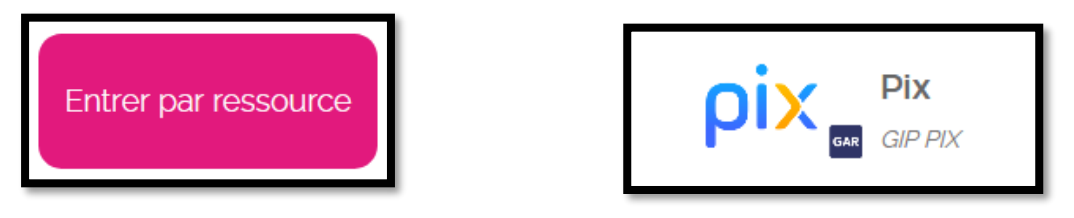

Choisir « Continuer » *Remarque : depuis la rentrée 22-23, la ressource Pix est une ressource établissement.*

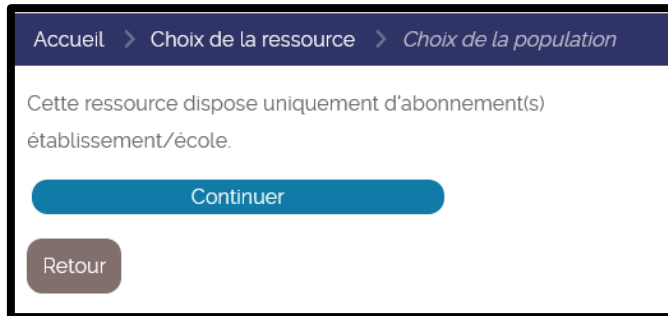

Activer le curseur pour sélectionner la ressource.

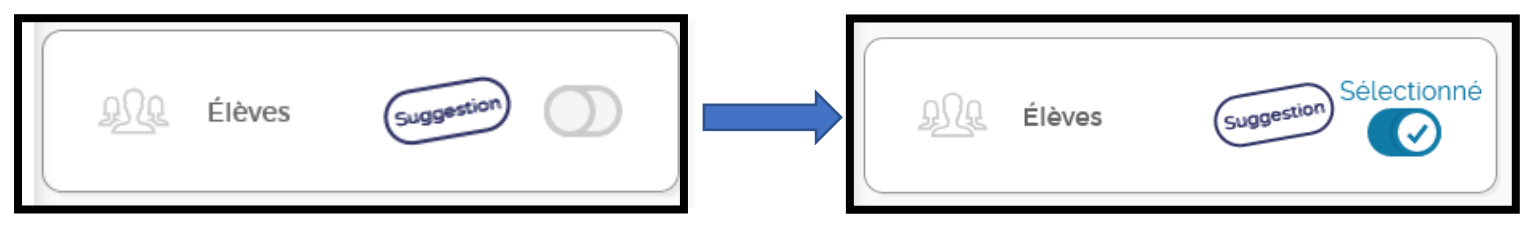

Terminer l'affectation en cliquant sur « *Attribuer les exemplaires aux individus sélectionnés* » à droite

Attribuer les exemplaires aux individus sélectionnés

puis « *Attribuer les exemplaires* » et enfin « *Continuer* » sur la dernière fenêtre !

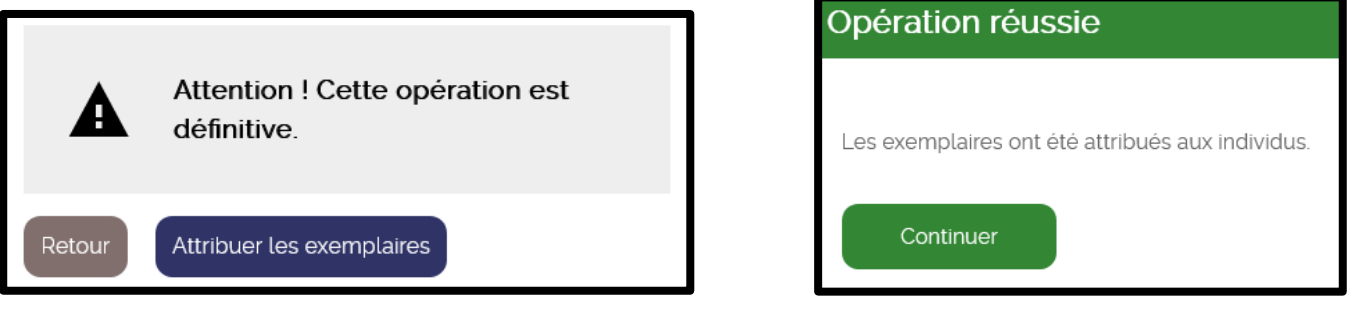

Août 2022

DRANE académie de Grenoble Emmanuel GAUNARD Août 2022